# **הפעלה – Wafer Bonder**

# • **הדלקת המערכת:**

על ידי לחיצה קצרה על לחצן ה- Power אנו מדליקים את המכשיר ( ראה איור 1 – מוקף בעיגול). לאחר הלחיצה צג המחשב ידלק אוטומטי ויציג את הוראה (ראה איור מספר 2). \*לא ללחוץ Cancel!!!! יש ללחוץ על הלחצן הירוק המהבהב המצוי על יד לחצן החרום (ראה איור מספר 3). בשלב זה תוכנת ההפעלה תתחיל לרוץ עד לקבלת המסך ה- Bonder Substrate המופיע באיור מספר .4 לאחר מיכן, יש ללחוץ Login ולהתחבר עם Master Customer (אין צורך בסיסמה). לאחר החיבור כל האופציות המצויות ב –bonder Substrate יפתחו.

# • **כיבוי המערכת :**

כיבוי המערכת נעשה באופן הבא- סגירת ה bonder substrate על ידי לחיצה על Exit, לאחר מיכן סגירת window Trace על ידי לחיצה על לחצן ה X, סגירת חלון ההפעלה על ידי לחיצה על START ואז down Shut, לאחר שביצעתם

זאת המחשב יציג הודעה כי ניתן לכבותו, הכיבוי נעשה על ידי לחיצה ארוכה על הלחצן Power המופיע באיור .1

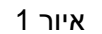

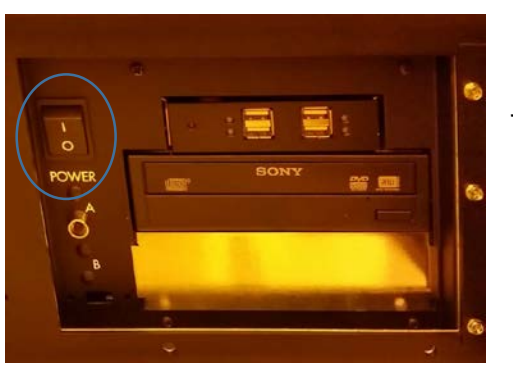

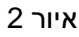

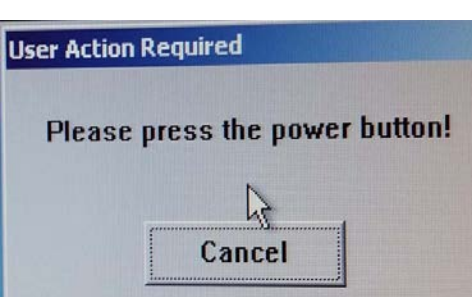

איור 3

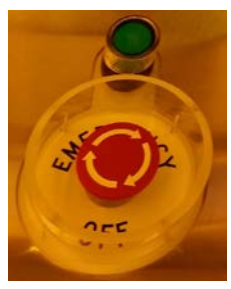

TTrace Wi ▙ 2017.10.22.11.34.38.500 Top-Heater OK is false. Heater output disabled. ents log.sav.txt 2017.10.22.11.34.39.218 SetValRamp : ctrl:2 [MembranePressure], val:0[0] time:0 sec[0 steps], Fu old panic 2017.10.22.11.34.39.218 Wait for tool pressure to drop low enough to move tool<br>2017.10.22.11.34.39.218 Wait for tool pressure to drop low enough to move tool **SEE** 2017.10.22.11.34.39.718 Move Tool UP Substrate Bonder My Compute 2017.10.22.11.34.41.500 Top-Heater OK is false. Heater output disabled. Login H 2017.10.22.11.34.42.500 Top-Heater OK is false. Heater output disabled. 2017.10.22.11.34.42.718 No door! 2017.10.22.11.34.42.718 —PCP State changed to Idle; [last State=Initializing] Msg sent:1—<br>2017.10.22.11.34.43.500 Top-Heater OK is false. Heater output disabled.<br>2017.10.22.11.34.44.500 Top-Heater OK is false. Heater outpu Control Stop Servers 2017.10.22.11.34.45.500 Top-Heater OK is false. Heater output disabled.<br>2017.10.22.11.34.46.500 Top-Heater OK is false. Heater output disabled. E **12 Status** Recycle Bir Recipe Users Interne<br>Explore Service 用 Sonder LIT  $\pi$  | Config  $\mathbf{r}$ 

איור 4

# • **כתיבת תוכנה:**

על ידי לחיצה על Recipe יפתח לנו חלון בו אנו יכולים לכתוב את התוכנה שאנו רוצים לבצע. באיור מספר 5 ניתן לראות את האופציות אשר ניתנות לשליטה בתוכנה, לדוגמה: ניתן לשלוט על טמפרטורת הפלטה העליונה והתחתונה כל אחד בנפרד, שליטה על הלחץ בתא (מינימום , שליטה על הכח שיופעל על ידי הבוכנה על הוויפרים, מתח, זמן ופעולות (כגון, 10<sup>−3</sup> mbar הפרדת הספייסרים/הורדת הבוכנה וכו..). לאחר כתיבת התוכנה יש לשמור.

הערות:

\*בסוף הכתיבה יש ללחוץ על Check על מנת לבדוק את הכתיבה שלכם, במידה והכתיבה שלכם אינה נכונה המחשב יציג הודעה מפורטת הכוללת הסבר לשגיאה. יתר על כן, המכשיר מציע כמה תוכנות בסיסיות שקיימות.

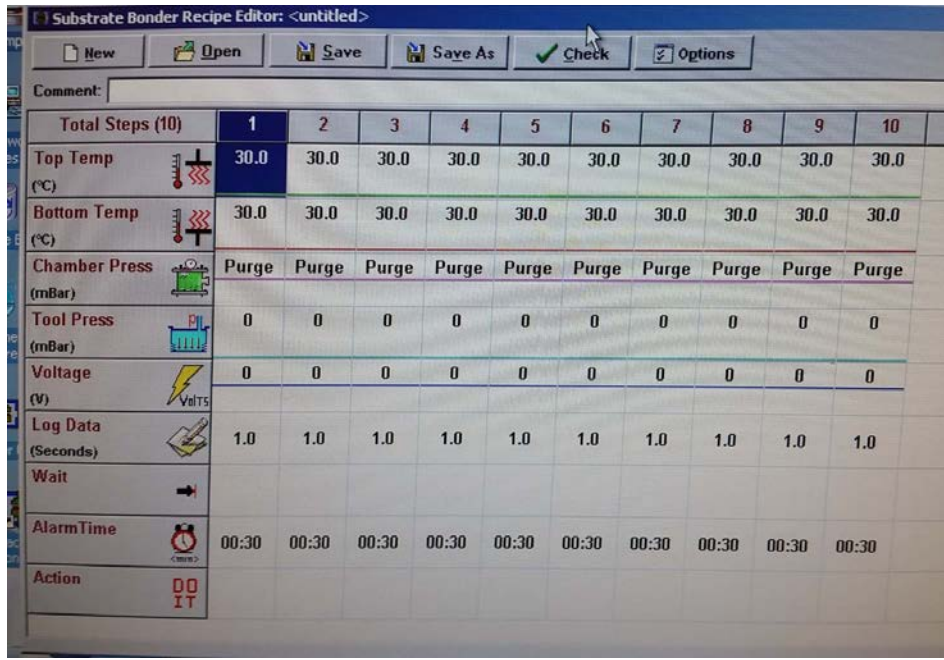

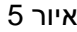

# • **ביצוע תהליך:**

על ידי לחיצה על לחצן Control המחשב יציג לנו הודעת שאלה, בהודעת השאלה אנו צריכים לענות האם הוויפרים שלנו מצויים כבר בתוך המכשיר או לא (כלומר האם הטענו את המכשיר כבר בדגם או לא), ראה איור .6

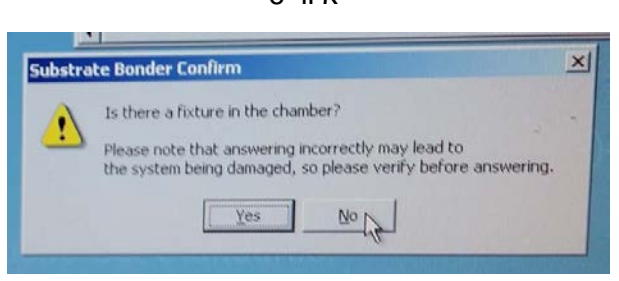

איור 6

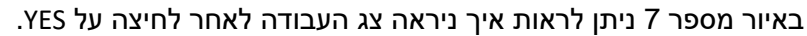

לאחר שכתבנו את התוכנה/התהליך אנו לוחצים על Download ובוחרים את התוכנית שיצרנו. על ידי לחצן ה- EDIT ניתן לצפות בתוכנית ויתר על כן לערוך אותה (הערה חשובה: עריכת התוכנית בשלב זה תחייב את המשתמש להעלות שוב את התוכנה באותו אופן שנעשה בתחילת הפסקה, שכן במידה ועורכים ואז מאשרים התוכנה תבצע את התהליך לפני השינוי, על כן יש להיזהר שלא לערוך את התוכנית בלשב זה ולהשתמש בלחצן זה לתצוגת התוכנית ולא לעריכה). לאחר שהכל מוכן ניתן ללחוץ על Start והתוכנית תתחיל.

במידה והדגם לא היה טעון במכשיר ולחצתם על NO) איור 6) יש ללחוץ על Prepare ואז לטעון את הדגם ולבסוף Done) אותו המיקום של לחצן ה Prepare(.

לאחר שהתוכנית מתחילה יש לנו את האופציה לעצור אותה על ידי לחצן ה –Abort. להשהות אותה ע"י Pause ו לדלג שלבים בעזרת Step Next.

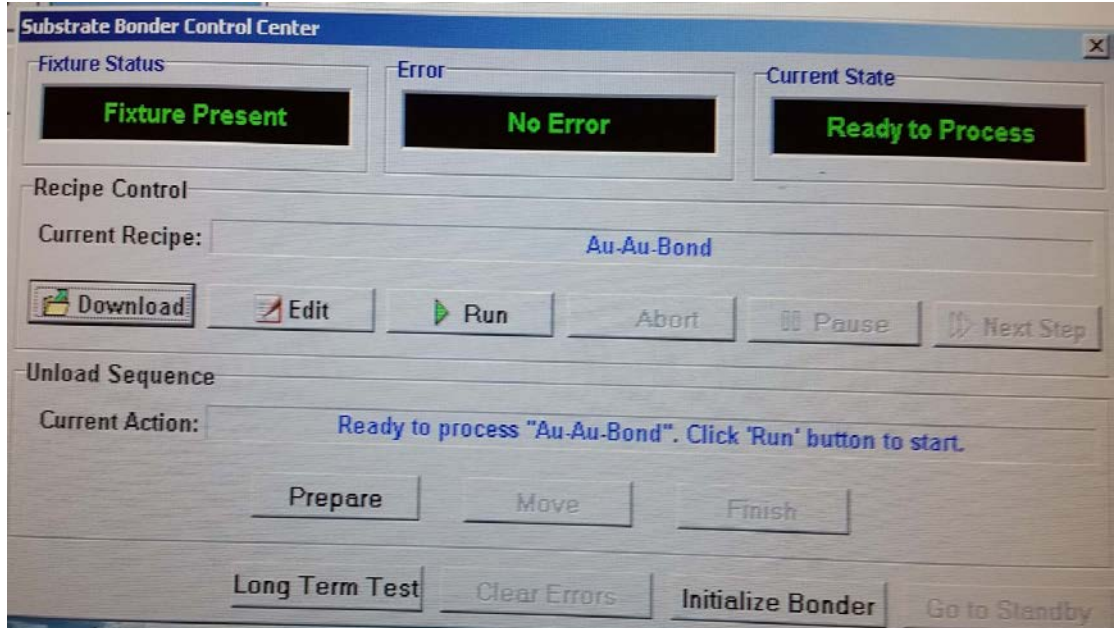

איור 7

## • **בדיקת מצב המערכת:**

על ידי לחיצה על לחצן ה- Status אנו יכולים לבדוק את מצב המערכת בזמן אמת, הן באמצע תהליך והן ללא תהליך כלל, יתר על כן ניתן לראות באופן ברור את הלשב בו התהליך נימצא במידה ואכן מתבצע. לחצן זה לא משפיע או מאפשר לבצע פעולות, ראה איור מספר .8

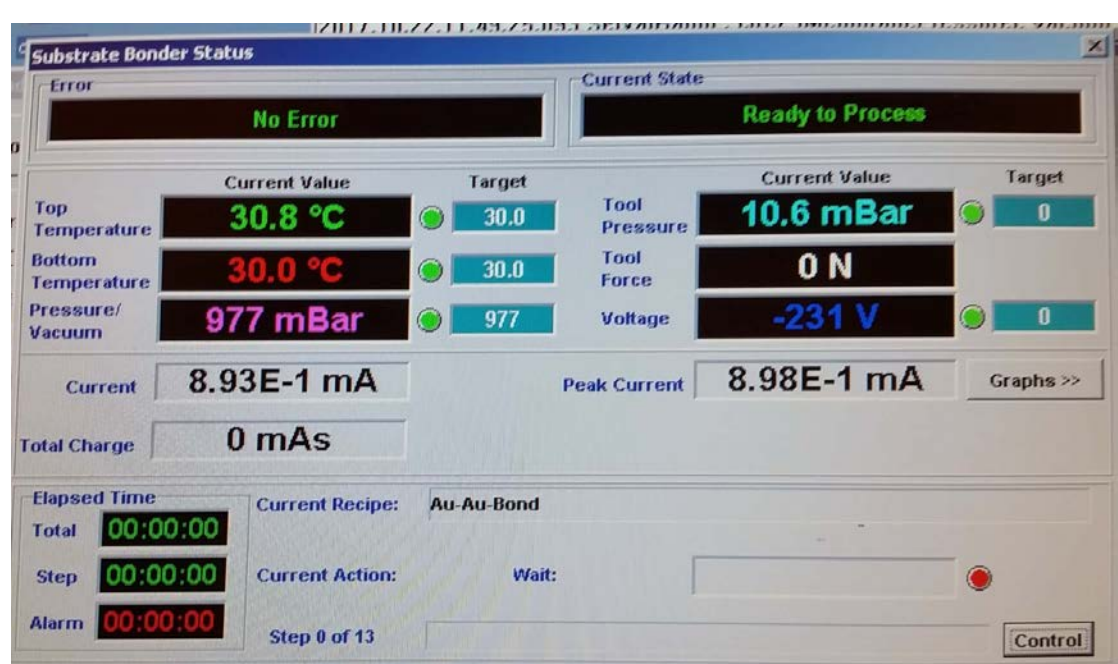

# איור 8

#### • **תא המערכת:**

באיור מספר 9 מצג ימין ניתן לראות את התא במצבו הסגור, כפי שניתן לראות ישנם שלושה ברגים אשר מחזיקים את התא סגור ( שים לב שבעת סגירת התא, חוזק הסגירה בכל הברגים זהה - חשוב מאוד). באיור השמאלי ניתן לראות את התא במצבו הפתוח ובו הפלטת חימום העליונה והתחתונה.

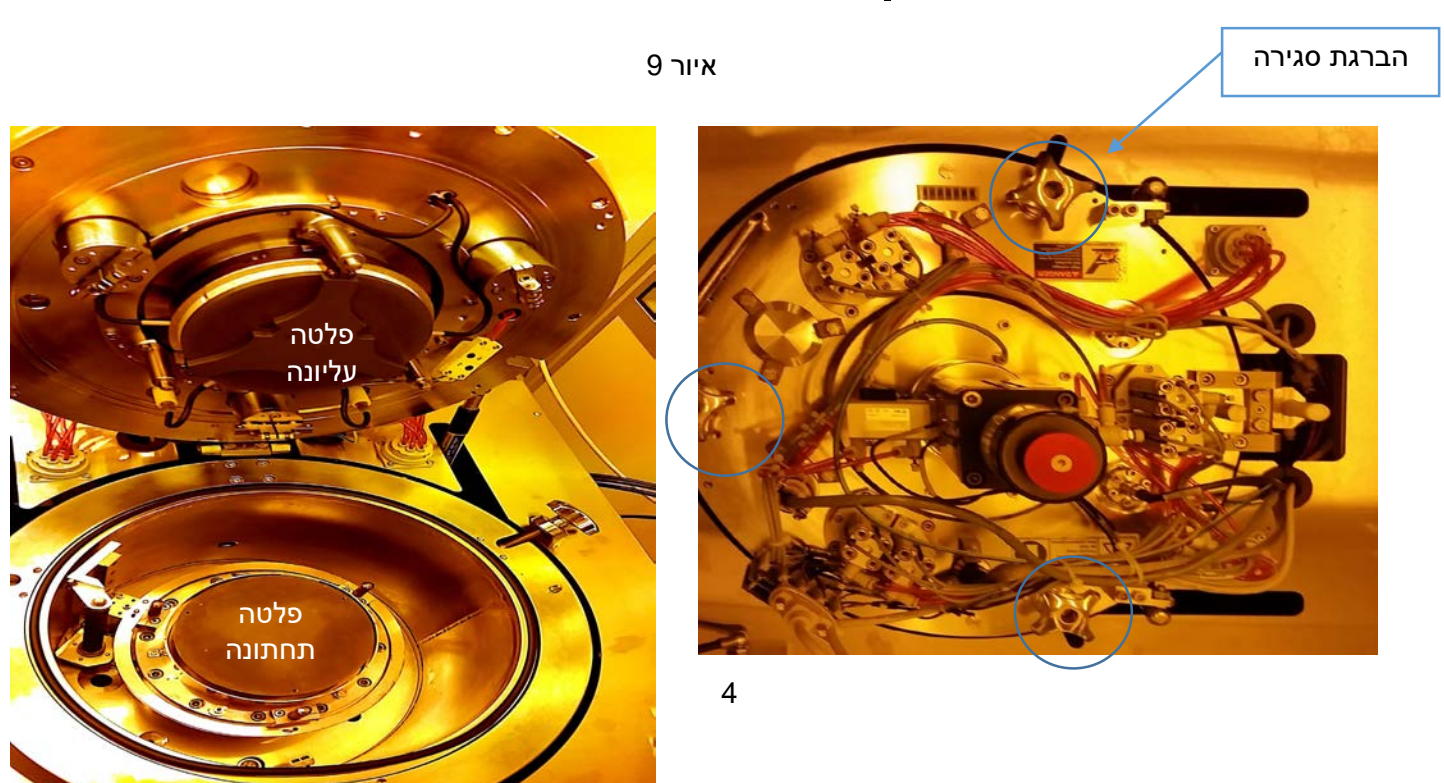

### • **טעינת הדגם וסוג ההולדר אותו נבחר:**

תרם ביצוע התהליך אנו נבחר את סוג ההולדר איתו אנו נשתמש, איור 10 מציג שני סוגי הולדרים, מצד ימין הולדר המתאים לוויפרים 4 אינץ ומצג שמאל הולדר המתאים ל 2 אינץ. (במידה שיש ברשותכם גדלים אחרים כגון 5 או 3 יש לבדוק התאמה עם הספייסרים ואולי אפילו לוותר עליהם במקרה זה- וזאת על מנת לאפשר מגע מלא בין שני הוויפרים). כפי שניתן לראות באיור 10, הולדר ה- 4 אינץ מכיל כבר את הספייסרים בעוד שבהולדר של ה -2 אינץ יש צורך להרכיבם במידת הצורך. יתר על כן, כאשר אנו עושים שימוש בהולדר של ה- 4 אינץ יש צורך בעוד 2 אלמנטים נוספים, הראשון הינו פלטת ברזל והשני הינו נייר פחמן (ראה איור 11). **לאחר בחירת ההולדר וטעינת הדגמים על גביו יש להכניס את ההולדר לתוך התא כך ששלושת הפינים המצויינים מסביב לפלטת החימום התחתונה משמשים להחזקת ההולדר ע"י התאמה לחורים המצויים בחלק באחורי של ההולדר. לסיום סגרו את התא. הערה: בשימוש עם הולדר 4 אינץ הניחו את נייר הפחמן על גבי הפלטה התחתונה לאחר מיכן את פלטת הברזל והדקו בעזרת ברגים, רק לאחר מיכן הניחו את ההולדר בתא .**

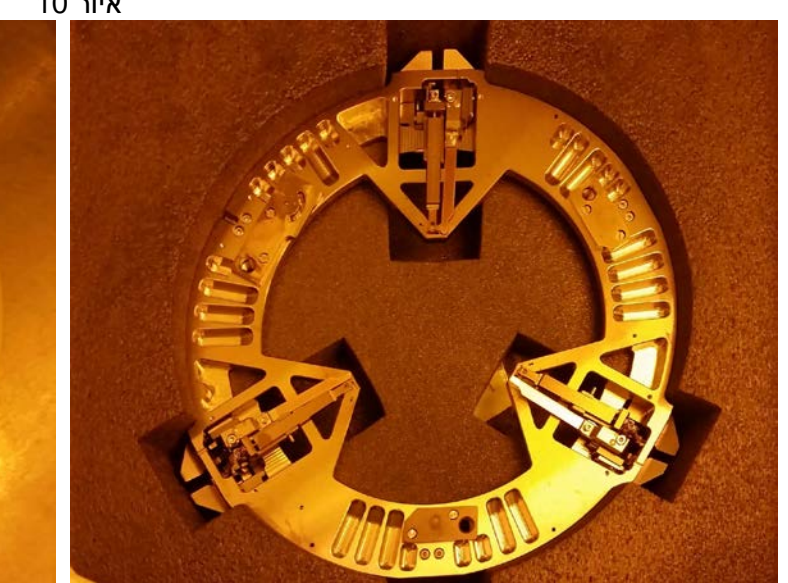

איור 10

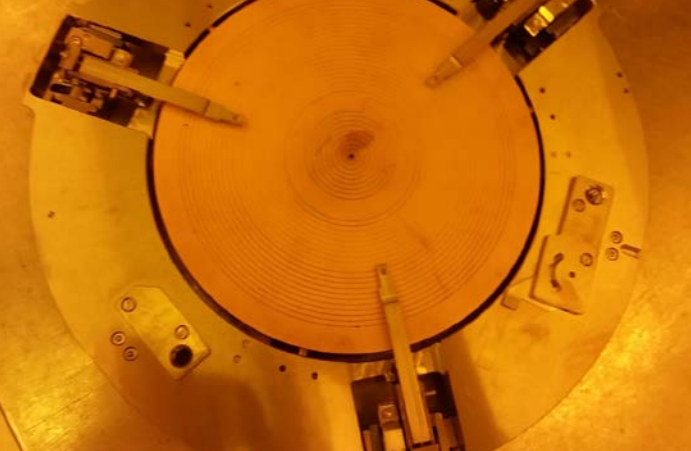

איור 11

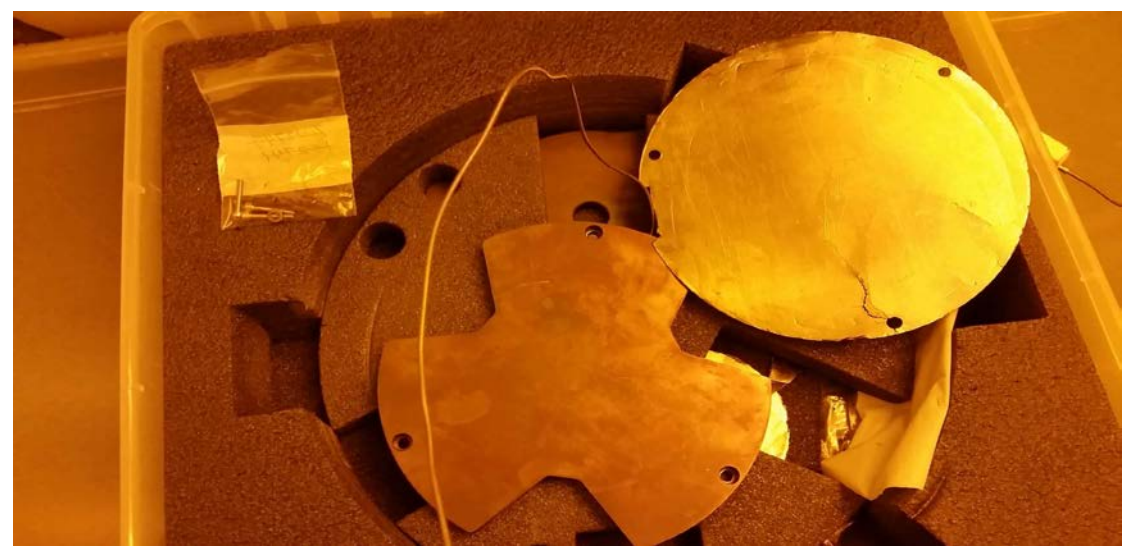

#### • **כיוון הבוכנה והחיישים:**

תרם ביצוע התהליך יש להתאים את רמת הבוכנה ואת החיישנים שעל גבי הבוכנה לרמה המתאימה. באיור ,12 עליון, ניתן לראות את הבוכנה (בצע אדום) בוכנה זו ניתנת לסיבוב והינה קובעת את הרף העליון/התחתון של הכח אותו הבוכנה תצליח ליצור (במידה ודרשתם זאת בתוכנה), תיאום הבוכנה חייב לרחת החשבון את העובי של שני הדגמים יחד, נכון להיום הבוכנה מתאימה לעובי של 1 מ"מ משמע 500 מיקרון כל וויפר, התאמתה נעשת לרוב ע"י ניסוי וטעיה, מציאת הטווח נעשה ע"י שחרור הבוכנה כלפי מעלה על ידי סיבוב (הכי מעלה שניתן) ואז בהדרגה נוריד למטה עד שנרגיש התנגדות, תחילת ההתנגדות מסמנת לנו את הטווח בו נבצע את הניסוי וטעיה לקבלת הנדרש ( \*הנדרש: כלומר במידה ולא נכניס כח לתוכנית הכח שימצא בתוך התא יהיה 0 , במידה והכיוון לא נעשה כשורה נקבל כי ישנו כח שפועל על הדגמים, במקרה בו הידקנו יותר מידי, או במקרה ההפוך, כאשר הבוכנה משוחררת מידי, לא נגיע לכח הדרוש לנו). באיור מספר 12 למטה מצד ימין ומשאל ניתן לראות את החיישנים של הבוכנה, מצד שמאל חיישן המגע (שמזהה אם נוצר מגע בין הפלטה העליונה לוויפרים) ומצד ימין חיישנים אשר מזהים את מצב הבוכנה, האם הינה למעלה או למטה (למעלה ולמטה מסמלים מצבני עבודה- במידה והבוכנה למעלה אנו מצויים בשלב בו אין תהליך שמתבצע, במידה והבוכנה למטה אנו נמצאים בתהליך, משמע, כל תהליך יכלול ירידה של הבוכנה וסיום כל תהליך יסתיים עם עליית הבוכנה). שינוי מיקום החיישנים יבוצע בהתאם לעובי הדגמים.

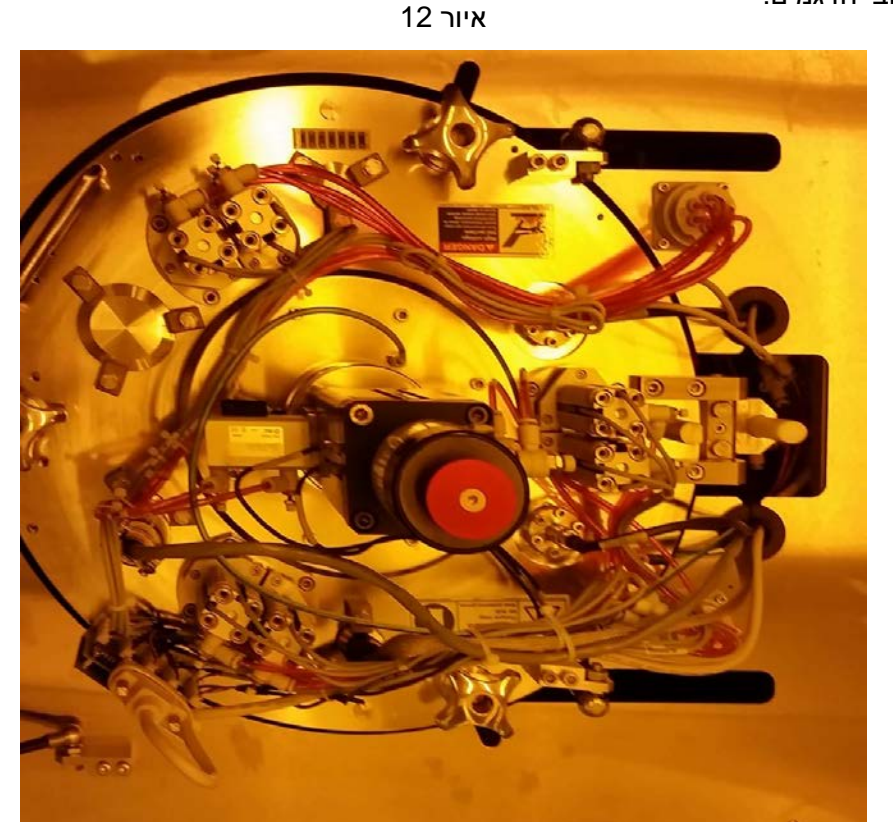

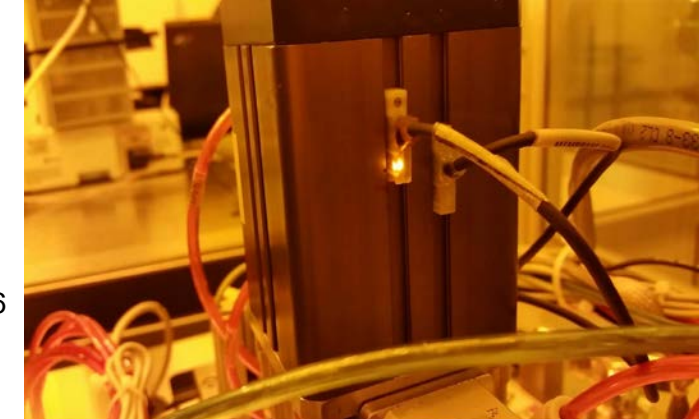

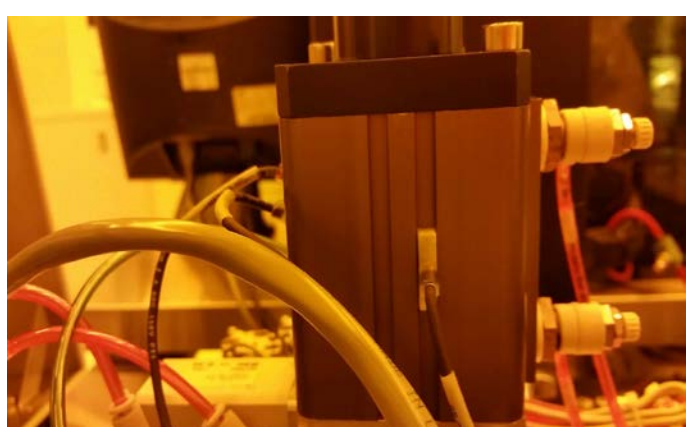

6